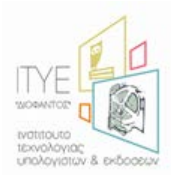

# **Οδηγίες για το BBB**

Για τη συμμετοχή σας στις τηλεδιασκέψεις της υπηρεσίας meeting.sch.gr που θα διεξαγονται μέσω του λογισμικού τηλεδιασκέψεων **BigBlueButton**, θα χρειαστεί να γίνουν κάποιες απαραίτητες ρυθμίσεις στον υπολογιστή σας.

Για να εξασφαλιστεί η επιτυχής και αποτελεσματική πρόσβαση στις τηλεδιασκέψεις της υπηρεσίας θα χρειαστεί να ακολουθήσετε **8 απλά βήματα**:

- 1. Να εξασφαλίσετε ότι έχετε τον απαραίτητο εξοπλισμό
- 2. Να έχετε εγκατεστημένο τον φυλλομετρητή (browser) Mozilla Firefox (v. 18)
- 3. Να έχετε εγκατεστημένη την τελευταία έκδοση του Adobe Flash Player (v. 11.6.602.168)
- 4. Να έχετε εγκατεστημένη την τελευταία ενημερωμένη έκδοση του Java Runtime Environment
- 5. Να έχετε αφαιρέσει τη Φραγή Αναδυόμενων Παραθύρων (Block Pop-up windows)
- 6. Να ελέγξετε αν έχετε εγκατεστημένο στον Η/Υ σας τον RealPlayer και αν τον έχετε να κάνετε μια απαραίτητη ρύθμιση
- 7. Να ελέγξτε ότι η κάμερα και το μικρόφωνό σας λειτουργούν κανονικά
- 8. Να δοκιμάσετε και να εξασκηθείτε στη χρήση του περιβάλλοντος ΒΒΒ σε μια ανοικτή δοκιμαστική συνεδρία

# **Βήμα 1ο: Να εξασφαλίσετε ότι έχετε τον απαραίτητο εξοπλισμό**

## **Απαραίτητο Υλικό (Hardware)**

Για τη συμμετοχή σας στην εξ' αποστάσεως συνεδρία θα χρειαστείτε:

- έναν προσωπικό υπολογιστή με λειτουργικό σύστημα **Windows**, [βέλτιστη επιλογή: σύγχρονος Η/Υ με Windows 7 ή Windows 8]
- ένα καλό ζευγάρι ακουστικά με ενσωματωμένο μικρόφωνο (**headset**), [βέλτιστη επιλογή: headset με USB σύνδεση]
- **σύνδεση δικτύου** τουλάχιστον ADSL. Είναι σημαντικό να έχετε ενσύρματη (Ethernet) σύνδεση (με καλώδιο από το ADSL modem μέχρι τον H/Y σας) και όχι ασύρματο. Σε περίπτωση ασύρματης σύνδεσης (WiFi) υπάρχει πιθανότητα να συναντήσετε χαμηλότερη ποιότητα ήχου (διακοπές, κοψίματα κλπ). Σημειώνεται ότι το καλώδιο ethernet είναι της μορφής[: http://static.freepik.com/free](http://static.freepik.com/free-photo/ethernet-cable-close-up_61-1805.jpg)[photo/ethernet](http://static.freepik.com/free-photo/ethernet-cable-close-up_61-1805.jpg)-cable-close-up\_61-1805.jpg και συνδέεται στην μία πλευρά στο adsl router και στην άλλη πλευρά στον Η/Υ σας σε πόρτες που μοιάζουν με αυτές: [http://static.freepik.com/free](http://static.freepik.com/free-photo/ethernet-cables_2913769.jpg)-photo/ethernet-cables\_2913769.jpg Το καλώδιο μπορείτε να το βρείτε σε οποιοδήποτε κατάστημα πληροφορικής σε διάφορα μήκη και με πολύ μικρό κόστος (1-5€)

**Βήμα 2ο: Να έχετε εγκατεστημένο τον φυλλομετρητή (browser) Mozilla Firefox (v. 18).**

Σε περίπτωση που έχετε φυλλομετρητή (browser) **Mozilla Firefox** ελέγξτε την έκδοσή του ως εξής:

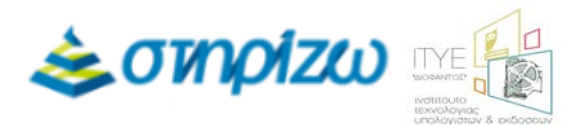

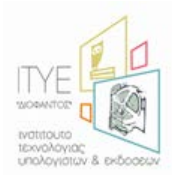

Αφού ανοίξτε το Mozilla Firefox, επιλέξτε από το κεντρικό μενού το "Βοήθεια" (Help) και στη συνέχεια πατήστε το «Περί Firefox» (About Firefox). *[Στην περίπτωση που δεν εμφανίζεται το κεντρικό μενού, μπορείτε να μεταβείτε στην επιλογή «Βοήθεια» πατώντας το πορτοκαλί κουμπί «Firefox» στην πάνω αριστερά γωνία του παραθύρου].* Στο παράθυρο που ανοίγει, ακριβώς κάτω από τον τίτλο Firefox υπάρχει ένας αριθμός της μορφής 18.0.2 (αυτή είναι η τελευταία έκδοση). Αν δε διαθέτετε την τελευταία έκδοση, θα χρειαστεί να τον ενημερώσετε σύμφωνα με τις οδηγίες που δίνονται στο εμφανιζόμενο παράθυρο, ακριβώς κάτω από τον αριθμό της έκδοσης που έχετε).

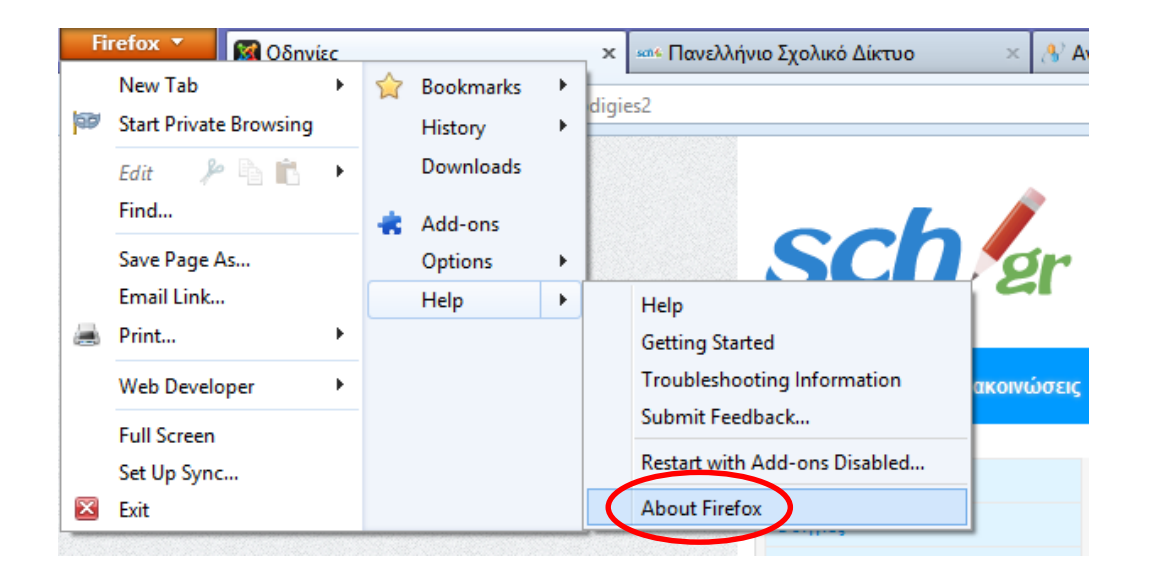

Σε περίπτωση που δεν διαθέτετε τον Mozilla Firefox, παρακαλούμε να τον εγκαταστήσετε από εδώ:<http://www.mozilla.org/el/firefox/fx/>

# **Βήμα 3ο: Να έχετε εγκατεστημένη την τελευταία έκδοση του Adobe Flash Player (v. 11.6.602.168) στον Mozilla Firefox του Η/Υ σας**

Για να ελέγξτε την έκδοση του Flash Player στον υπολογιστή σας, επισκεφτείτε μέσω του Mozilla Firefox το σύνδεσμο: [http://helpx.adobe.com/flash](http://helpx.adobe.com/flash-player/kb/find-version-flash-player.html)-player/kb/find-version-flash-player.html

Εάν χρησιμοποιείτε και άλλον/ους φυλλομετρητή/ές στον υπολογιστή σας (πχ. Internet explorer / Chrome κοκ), και προεπιλεγμένος είναι κάποιος από τους υπόλοιπους, συστήνεται να αντιγράφετε (συντόμευση: Ctrl+C) και να επικολλάτε (συντ. Ctrl+V) τους παρεχόμενους συνδέσμους (links) στο πεδίο διευθύνσεων URL του Mozilla Firefox ώστε να ανοίγει σε αυτόν και όχι σε κάποιον από τους άλλους φυλλομετρητές.

Στη σελίδα που εμφανίζεται, ελέγξτε αν μπορείτε να δείτε την κινούμενη εικόνα στο **1. Check if Flash Player is installed on your computer** (που σημαίνει ότι υπάρχει ο Flash Player). Παρακάτω στο **2. Find the version of Flash Player installed on your computer**, ελέγξτε ότι στο πινακάκι φαίνεται η έκδοση που θέλουμε (v.11.6.602.168):

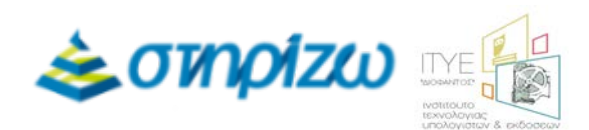

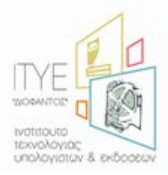

#### 1. Check if Flash Player is installed on your computer

Can you see the movie below?

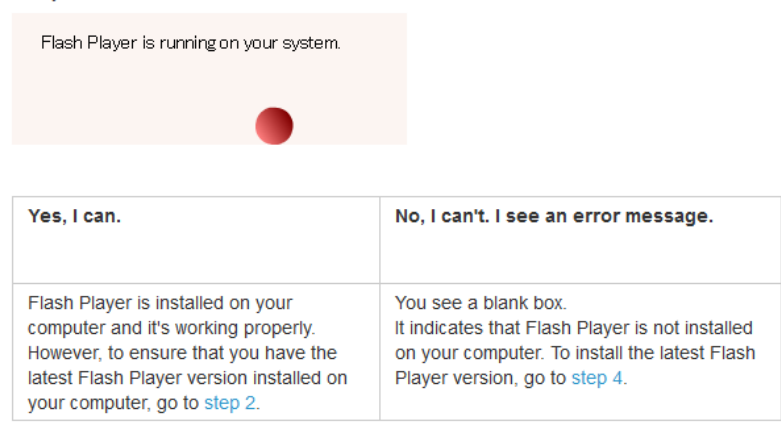

#### 2. Find the version of Flash Player installed on your computer

The Flash Player version installed on your computer and the operating system are displayed in the box shown below. Identify the version of Flash Player on your computer. Then go to step 3 to check if you have the latest available Flash Player version for your operating system.

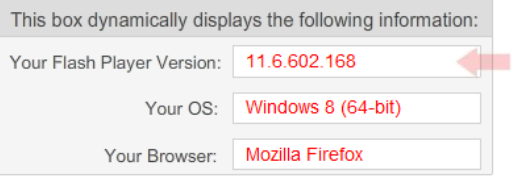

3. Find the latest Flash Player version available for your operating system

Στην περίπτωση που το Flash player δεν υπάρχει εγκατεστημένο ή ενημερωμένο με την τελευταία έκδοση στον υπολογιστή σας, μπορείτε να το εγκαταστήσετε από εδώ: <http://get.adobe.com/flashplayer/>

**Προσοχή:** Όταν επιλέξετε το **Download now**, θα αποθηκευτεί στον Υπολογιστή σας το αρχείο **install\_flashplayer11x32\_mssd\_aih.exe.** Για να γίνει η εγκατάσταση του Flash player, θα πρέπει στη συνέχεια να βρείτε το αρχείο στο σημείο του υπολογιστή που έχει αποθηκευτεί (συνήθως στο φάκελο "Ληφθέντα Αρχεία" / "Λήψεις" (Downloads) ή στην "Επιφάνεια Εργασίας") και να το εκτελέσετε από εκεί.

## **Βήμα 4ο: Να έχετε εγκατεστημένη την τελευταία ενημερωμένη έκδοση του Java Runtime Environment**

Για να ελέγξετε αν το Java Runtime Environment είναι ήδη εγκατεστημένο στον υπολογιστή σας, επισκεφτείτε το σύνδεσμο:<http://java.com/en/download/testjava.jsp> Στην αρχή της σελίδας, κάτω από τον τίτλο **How do I test whether Java is working on my computer?**, θα πρέπει να εμφανιστεί το ακόλουθο μήνυμα:

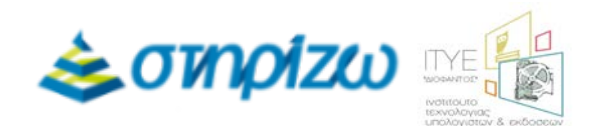

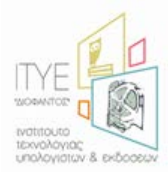

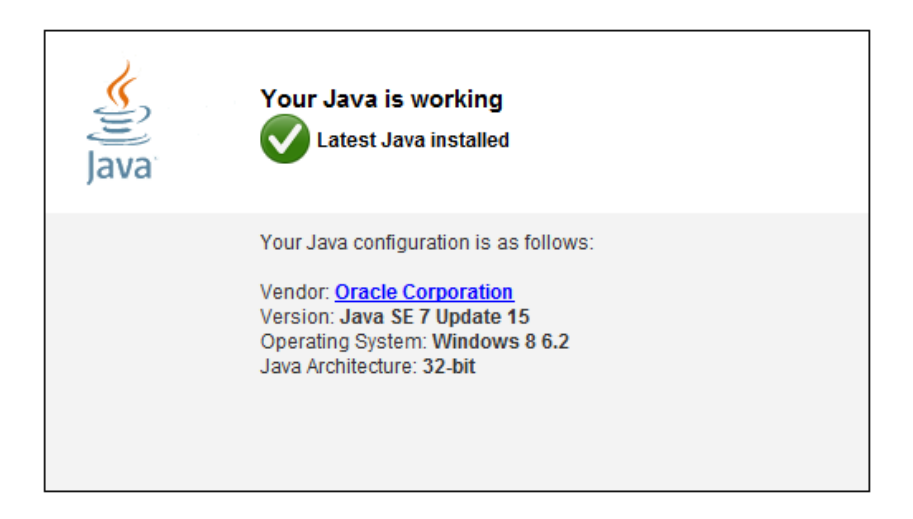

Στην περίπτωση που το παραπάνω μήνυμα δεν εμφανιστεί, θα χρειαστεί να εγκαταστήσετε το Java Runtime Environment από εδώ:<http://www.java.com/en/download/index.jsp>

**Προσοχή:** Όταν επιλέξετε το **Free Java Download**, θα αποθηκευτεί στον Υπολογιστή σας το αρχείο **jxpiinstall.** Για να γίνει η εγκατάσταση της Java, θα πρέπει στη συνέχεια να βρείτε το αρχείο στο σημείο του υπολογιστή που έχει αποθηκευτεί (συνήθως στο φάκελο "Ληφθέντα Αρχεία" / "Λήψεις" (Downloads) ή στην "Επιφάνεια Εργασίας") και να το εκτελέσετε από εκεί.

**Βήμα 5ο: Να έχετε αφαιρέσει τη Φραγή Αναδυόμενων Παραθύρων (Block Pop-up windows)**

Για να κάνετε τη σχετική ρύθμιση στο Mozilla Firefox, από το κεντρικό μενού του φυλλομετρητή επιλέξτε **Εργαλεία (Tools)** και πατήστε **Επιλογές (Options).** *[Στην περίπτωση που δεν εμφανίζεται το κεντρικό μενού, μπορείτε, πατώντας το πορτοκαλί κουμπί «Firefox» στην πάνω αριστερά γωνία του παραθύρου, να μεταβείτε στο «Επιλογές» μέσα από το κουμπί «Επιλογές»].* Στο παράθυρο **Επιλογές (Options)** που εμφανίζεται, πατήστε το εικονίδιο **Περιεχόμενο (Content)**. Αποεπιλέξτε (uncheck) το πεδίο **Φραγή Αναδυόμενων Παραθύρων (Block Pop-up windows)** και πατήστε **ΟΚ**.

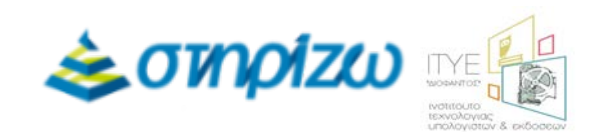

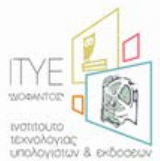

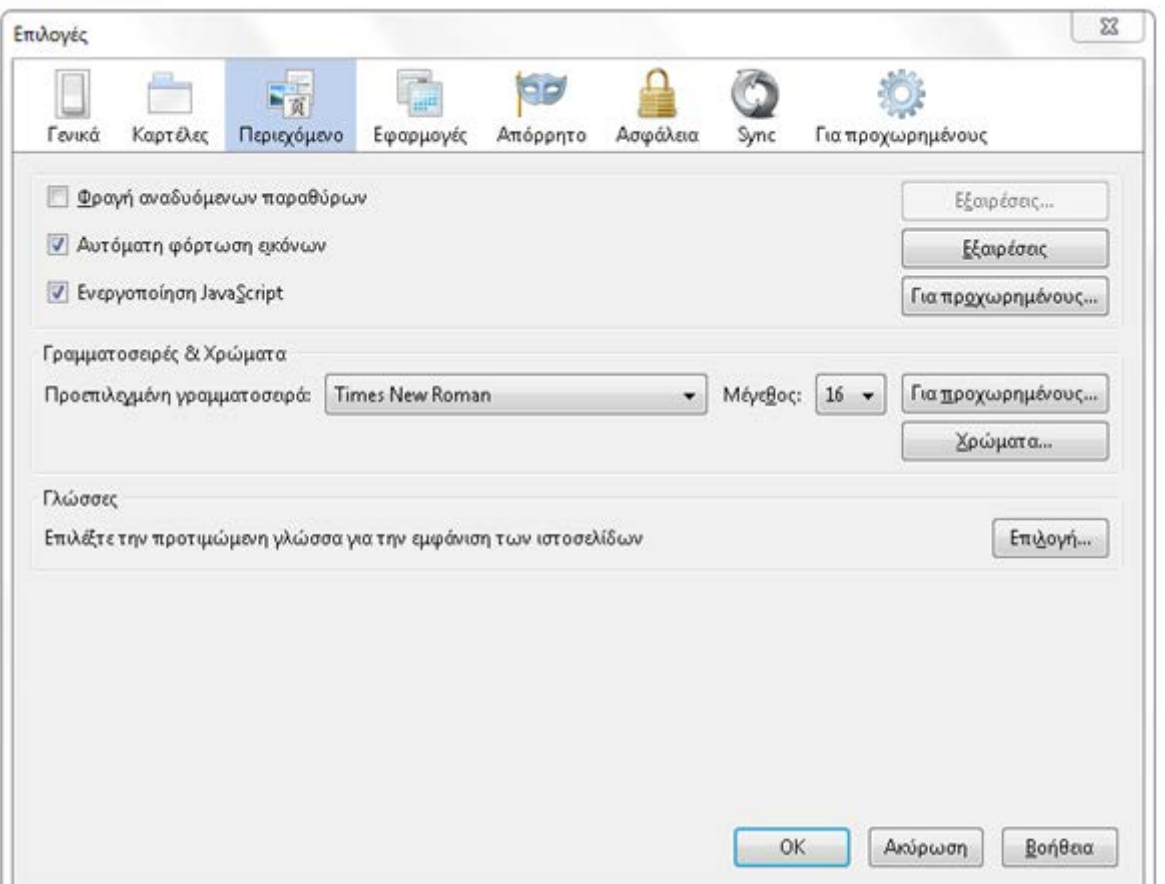

**Βήμα 6ο: Να ελέγξετε αν έχετε εγκατεστημένο στον Η/Υ σας τον RealPlayer και αν τον έχετε να κάνετε μια απαραίτητη ρύθμιση.**

**Προσοχή:** Η εφαρμογή RealPlayer δεν χρειάζεται για το συγκεκριμένο λογισμικό τηλεδιασκέψεων BigBlueButton. Αν όμως την έχετε ήδη εγκατεστημένη, τότε πρέπει να κάνετε την ακόλουθη ρύθμιση.

Για να ελέγξετε αν υπάρχει εγκατεστημένη στον Υπολογιστή η εφαρμογή RealPlayer:

- Πατήστε **Έναρξη (Start)** και επιλέξτε **Όλα τα προγράμματα**.
- Αναζητήστε τον φάκελο **RealNetworks.**

Εάν δεν υπάρχει, τότε μπορείτε να μεταβείτε στο επόμενο βήμα.

Εάν υπάρχει, ανοίξτε το φάκελο και πατήστε το RealPlayer για να ξεκινήσει η εφαρμογή:

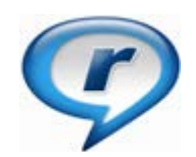

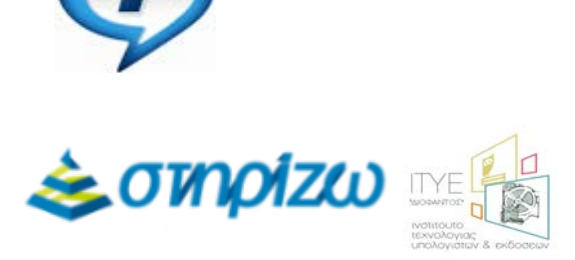

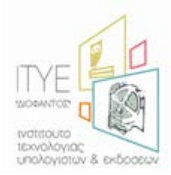

Στην ανοιχτή εφαρμογή, πατήστε στο εικονίδιο του RealPlayer στην πάνω αριστερή γωνία και επιλέξτε **Preferences (Επιλογές):**

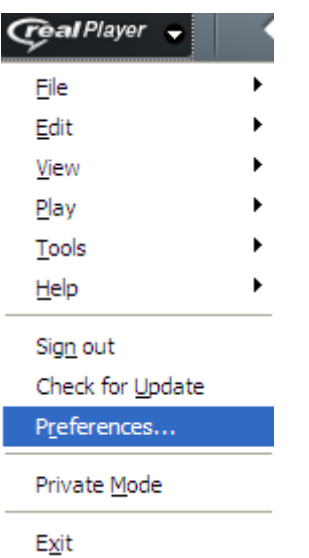

Στο παράθυρο που εμφανίζεται, επιλέξτε από την αριστερή στήλη το **Download & Recording** (τελευταία επιλογή) και στη δεξιά στήλη αποεπιλέξτε (uncheck) το πεδίο **Enable Web Download & Recording for these installed browsers**:

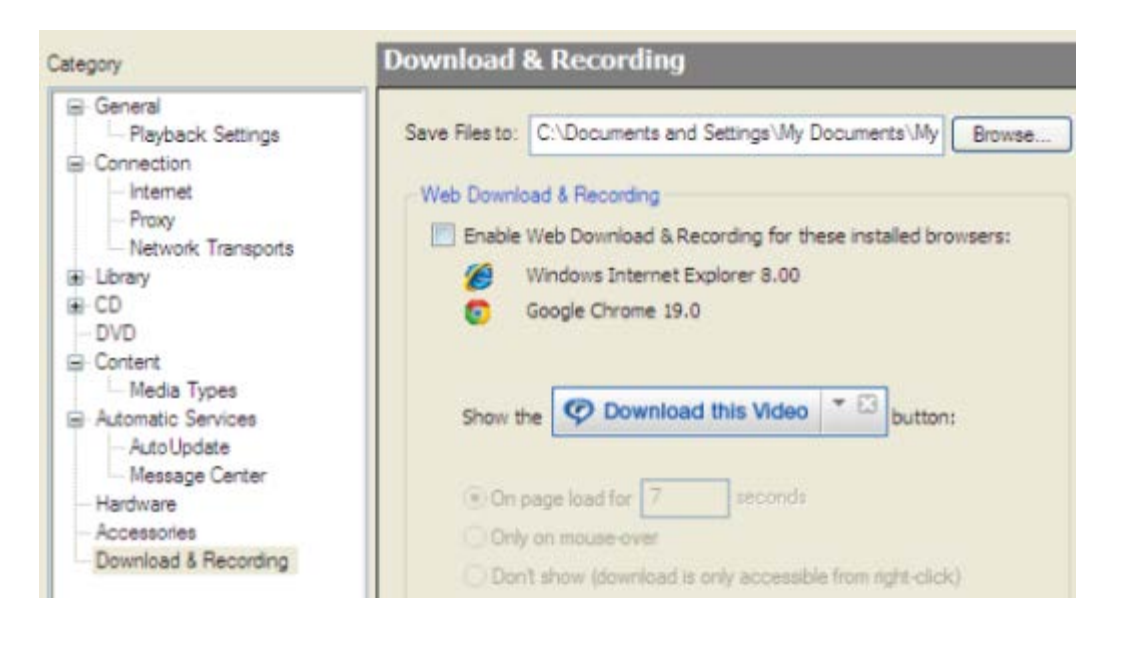

**Βήμα 7ο: Να ελέγξτε ότι το μικρόφωνό σας λειτουργεί κανονικά**

Επισκεφτείτε το σύνδεσμο:<http://vyew.com/s/browsertest/> . Στην περιοχή της ιστοσελίδας με τίτλο **Optional Tests: For Advanced Features** μπορείτε να ελέγξετε τη σωστή λειτουργία: του μικροφώνου:

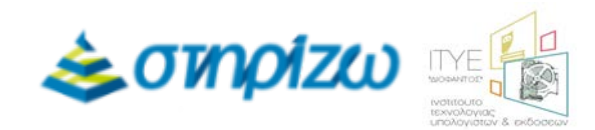

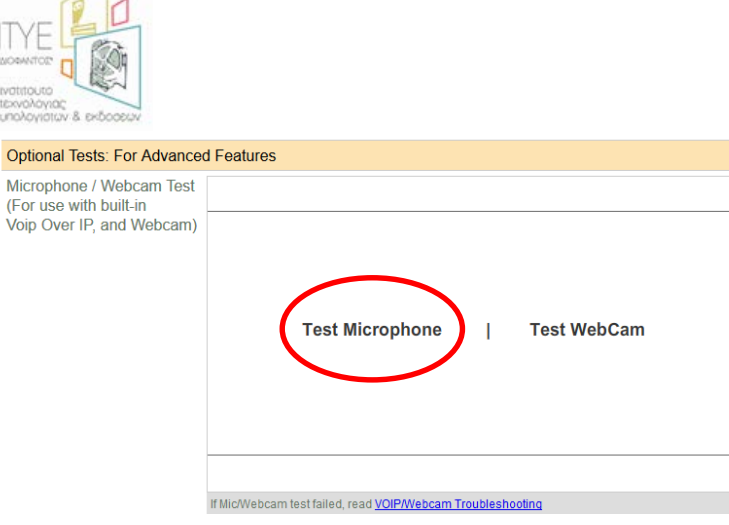

 $\Lambda$ .

Για τον έλεγχο λειτουργίας του μικροφώνου, χρειάζεται να ακολουθήσετε 4 βήματα. Στο βήμα 1: **Activate Microphone** επιτρέπετε στο Flash Player να αποκτήσει πρόσβαση στο μικρόφωνό σας επιλέγοντας **Allow** και πατώντας **Close**:

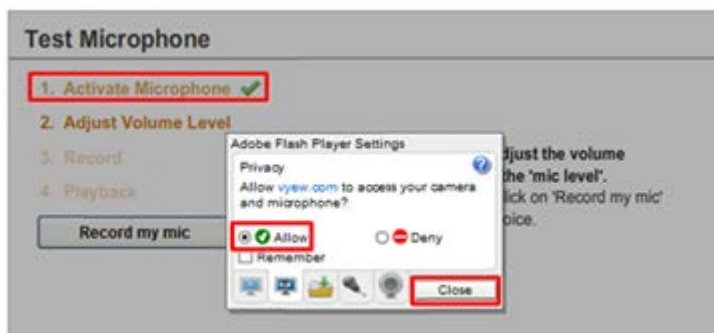

Στη συνέχεια για να προχωρήσετε στο βήμα 2: **Adjust Volume Level**, χρειάζεται να μιλήσετε στο μικρόφωνό σας και να βεβαιωθείτε ότι εμφανίζονται οι πολύχρωμες μπάρες στην ένδειξη «**mic level**»:

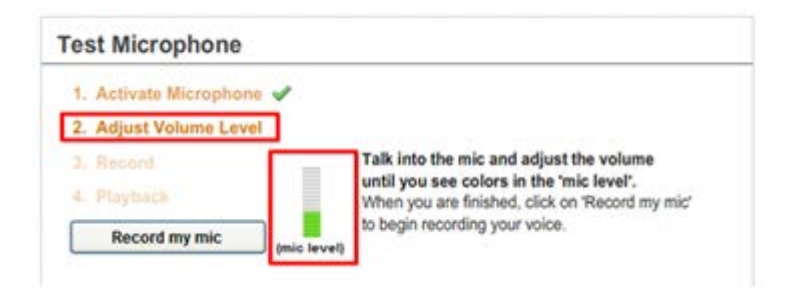

Για να περάσετε στο βήμα 3: **Record** πατάτε το πλήκτρο «**Record my mic**» και αμέσως μιλάτε στο μικρόφωνο για λίγα δευτερόλεπτα:

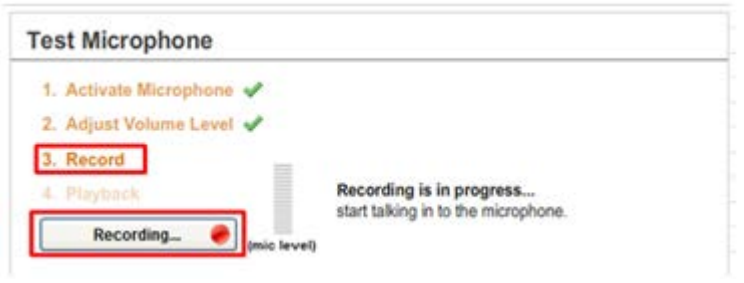

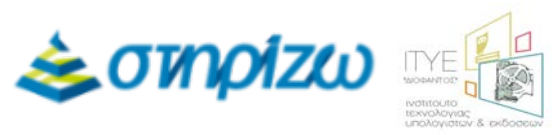

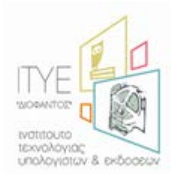

Με το τέλος της ηχογράφησης γίνεται η μετάβαση στο βήμα 4: **Playback**, οπότε ξεκινάει αυτόματα η αναπαραγωγή του ήχου που μόλις ηχογραφήθηκε. Μπορείτε να ξανακούσετε τον ηχογραφημένο ήχο πατώντας το πλήκτρο **Play recording**:

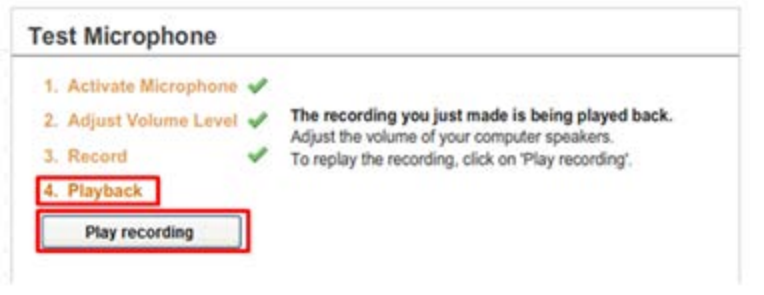

**Βήμα 8ο: Να δοκιμάσετε και να εξασκηθείτε στη χρήση του περιβάλλοντος ΒΒΒ σε μια ανοικτή δοκιμαστική συνεδρία.**

## **Σύνδεση σε δοκιμαστική συνεδρία**

Αφού έχετε κάνει με επιτυχία τα προηγούμενα βήματα, συνδεθείτε μέσω του Mozilla Firefox στη διεύθυνση: [http://meeting](http://www.sch.gr/training).sch.gr

Στην συνέχεια κάνετε εισοδο με τα στοιχεία σας στο Πανελλήνιο Σχολικό Δίκτυο και κουτί της σύνδεσης σας εμφανίζεται η επιλογή της δοκιμαστικής λειτουργίας. Επιλέγοντας εκεί θα μεταβείτε σε δοκιμαστικό δωμάτιο τηλεκπαίδευσης με σκοπό τον έλεγχο της ορθής λειτουργίας των συσκευών σας (μικρόφωνο, ηχεία κτλ.).

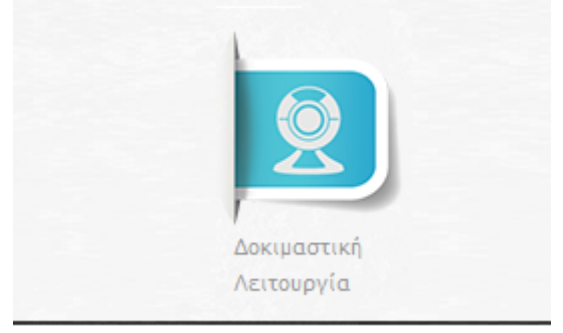

Στην περίπτωση που εμφανιστεί το παράθυρο με τίτλο «Προειδοποίηση Ασφάλειας» (Security Warning), πατήστε «Συνέχεια» (Continue) για να συνδεθείτε στην ανοιχτή συνεδρία.

1) Αν σας εμφανίσει το παρακάτω παράθυρο:

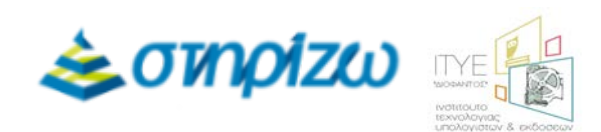

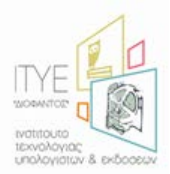

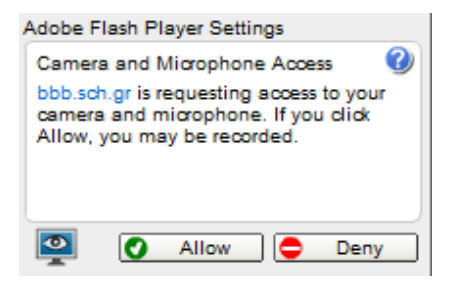

πατήστε ΟΚ (Allow).

2) Στο εισαγωγικό παράθυρο που ακολουθεί, ελέγξτε τα ακουστικά και το μικρόφωνό σας ως εξής:

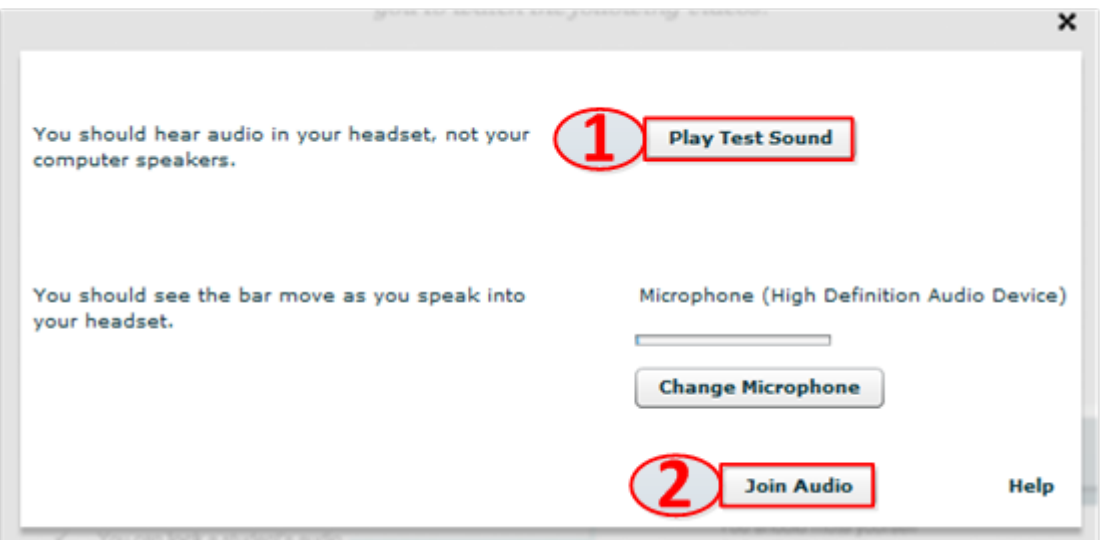

α. Πατήστε το πλήκτρο «**Play Test Sound**» (Αναπαραγωγή δοκιμαστικού ήχου) για την αναπαραγωγή δοκιμαστικού ήχου, ώστε να ελέγξτε τη σωστή λειτουργία των ακουστικών σας.

β. Μιλήστε στο μικρόφωνο. Θα πρέπει να χρωματίζεται η μπάρα πάνω από το "Change Microphone" (Αλλαγή μικροφώνου). Αν δεν χρωματίζεται η μπάρα όταν μιλάτε, θα πρέπει να επιλέξετε το μικρόφωνο που χρησιμοποιείτε πατώντας στο "Change Microphone" (Αλλαγή μικροφώνου).

γ. Πατήστε το πλήκτρο «**Join Audio**» (Συμμετοχή με ήχο) για να εισέλθετε στη συνεδρία ως ακροατής.

Στην ανοιχτή συνεδρία, μπορείτε να περιηγηθείτε και να δοκιμάσετε τις λειτουργίες του συστήματος τηλεδιασκέψεων BigBlueButton (BBB).

Εφόσον βρίσκεστε μέσα στο περιβάλλον της ανοιχτής συνεδρίας, ρυθμίστε την ένταση του μικροφώνου σας και δοκιμάστε την εικόνα της κάμεράς σας:

### **Ρύθμιση της έντασης του μικροφώνου σας:**

Κάντε **δεξί κλικ** οπουδήποτε μέσα στο περιβάλλον διεπαφής του BigBlueButton και επιλέξτε **Settings (Ρυθμίσεις):**

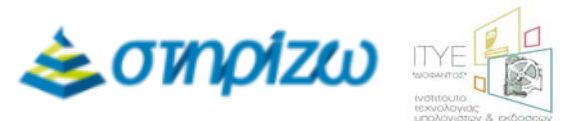

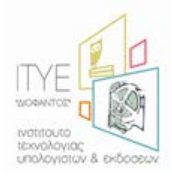

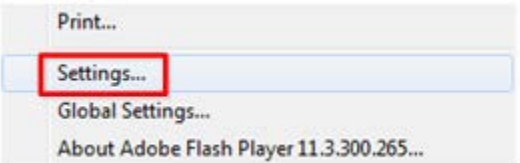

Στο παράθυρο **Adobe Flash Player Settings (Ρυθμίσεις Adobe Flash Player)** που εμφανίζεται, επιλέξτε την καρτέλα του μικροφώνου από τα εικονίδια στην κάτω πλευρά του παραθύρου:

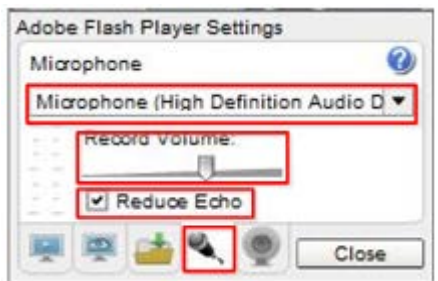

Στην περίπτωση που έχετε συνδεδεμένα περισσότερα από ένα μικρόφωνα στον υπολογιστή σας, επιλέξτε από το **Microphone (Μικρόφωνο)** αυτό που θα χρησιμοποιήσετε.

Είναι σημαντικό να έχει ρυθμιστεί σε μία μέση στάθμη η ένταση του μικροφώνου σας. Από την οριζόντια μπάρα **Record volume (Ένταση εγγραφής)**, μπορείτε να αυξήσετε ή να μειώσετε την ένταση έτσι ώστε όταν μιλάτε να μη γίνεται πορτοκαλί ή κόκκινο το χρώμα της κάθετης μπάρας στα αριστερά του παραθύρου **Adobe Flash Player Settings (Ρυθμίσεις Adobe Flash Player)**.

Ελέγξετε ότι το πεδίο **Reduce Echo (Μείωση αντήχησης)** είναι επιλεγμένο ώστε να μειωθεί η ηχώ.

Σε περίπτωση που αντιμετωπίζετε οποιοδήποτε πρόβλημα με τεχνικά θέματα, να το αναφέρετε στην υπηρεσία της τεχνικής υποστήριξης (**Helpdesk**) ώστε να επικοινωνήσουμε μαζί σας.

Ευχαριστούμε , ΠΑΝΕΛΛΗΝΙΟ ΣΧΟΛΙΚΟ ΔΙΚΤΥΟ

Τηλ: 801.11.801.81

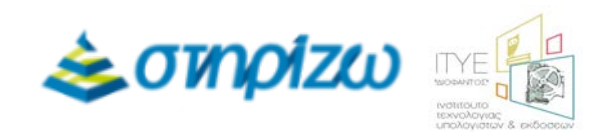